## GoSign Desktop - configurazione e procedura di firma

## **CONFIGURAZIONE**

Dopo avere installato il programma, avviarlo, cliccare sull'icona a forma di "ingranaggio".

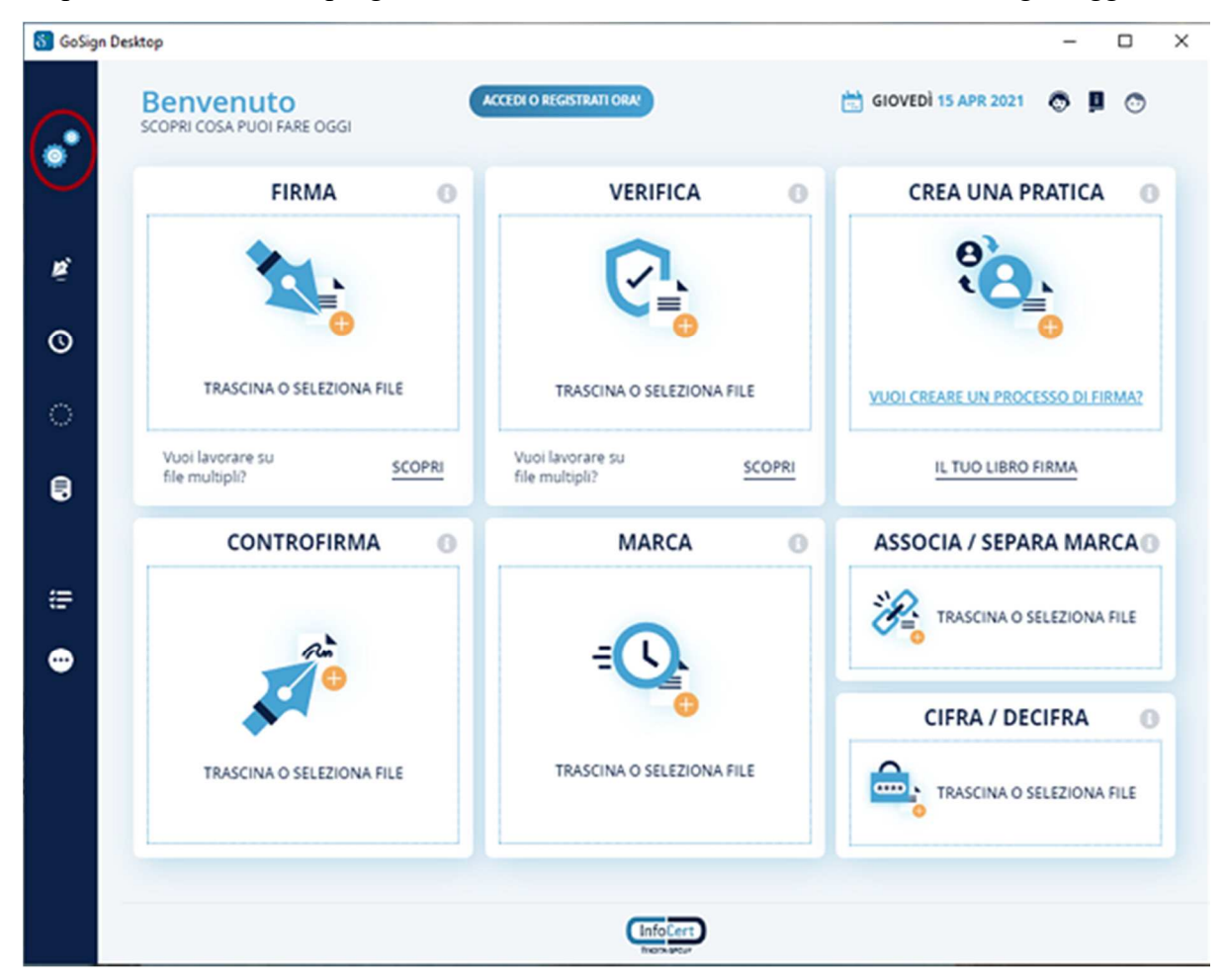

Selezionare la voce "Le tue firme" e cliccare sul simbolo "+" a destra di "Firma remota".

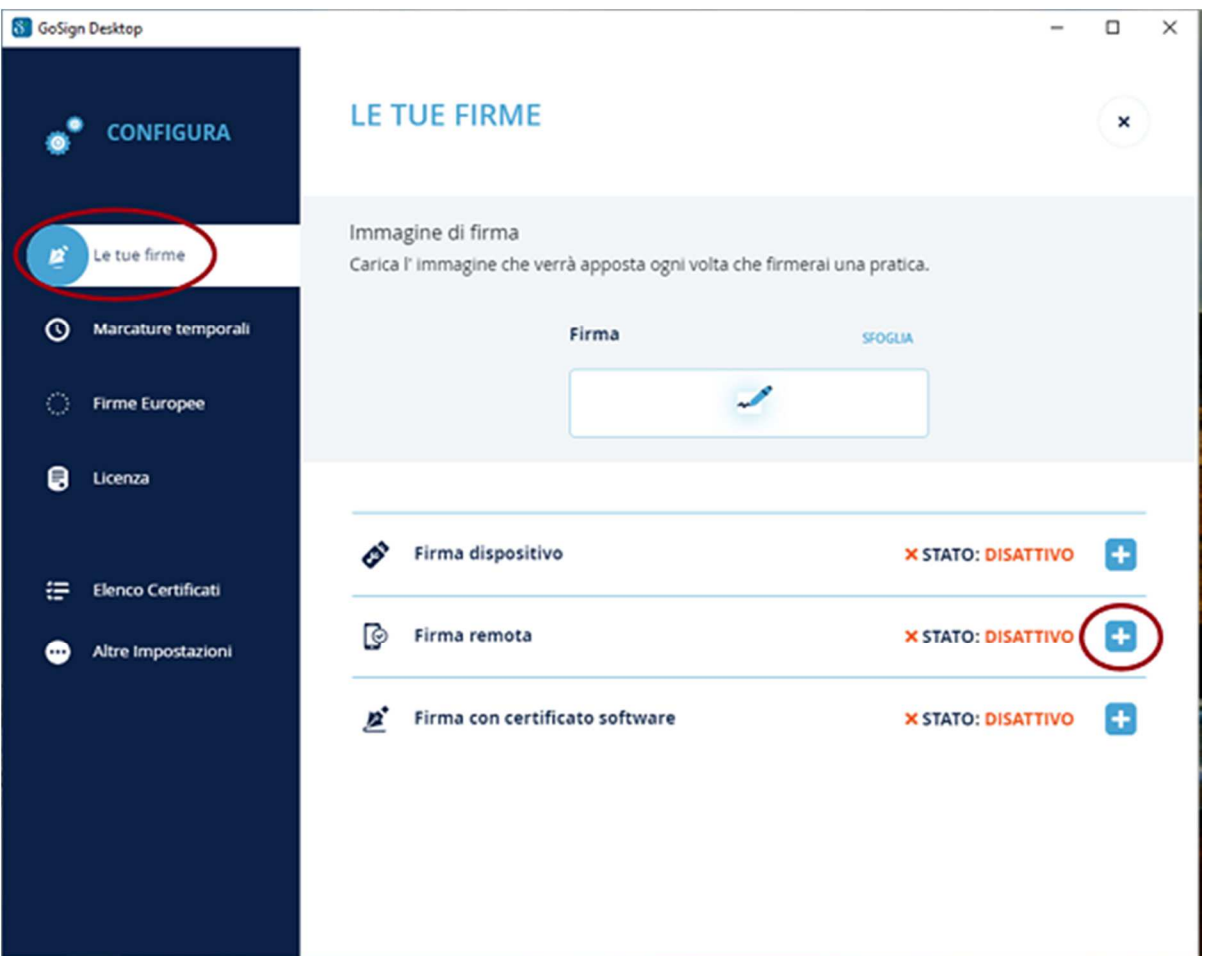

Nel campo "Nome Utente" inserire il proprio UserID e nel campo "Password" la password scelta durante l'attivazione del certificato. Cliccare sul pulsante "Aggiungi", immediatamente verrà richiesto l'inserimento di un codice OTP (da generare con il dispositivo) successivamente cliccare sulla "X" in alto a destra.

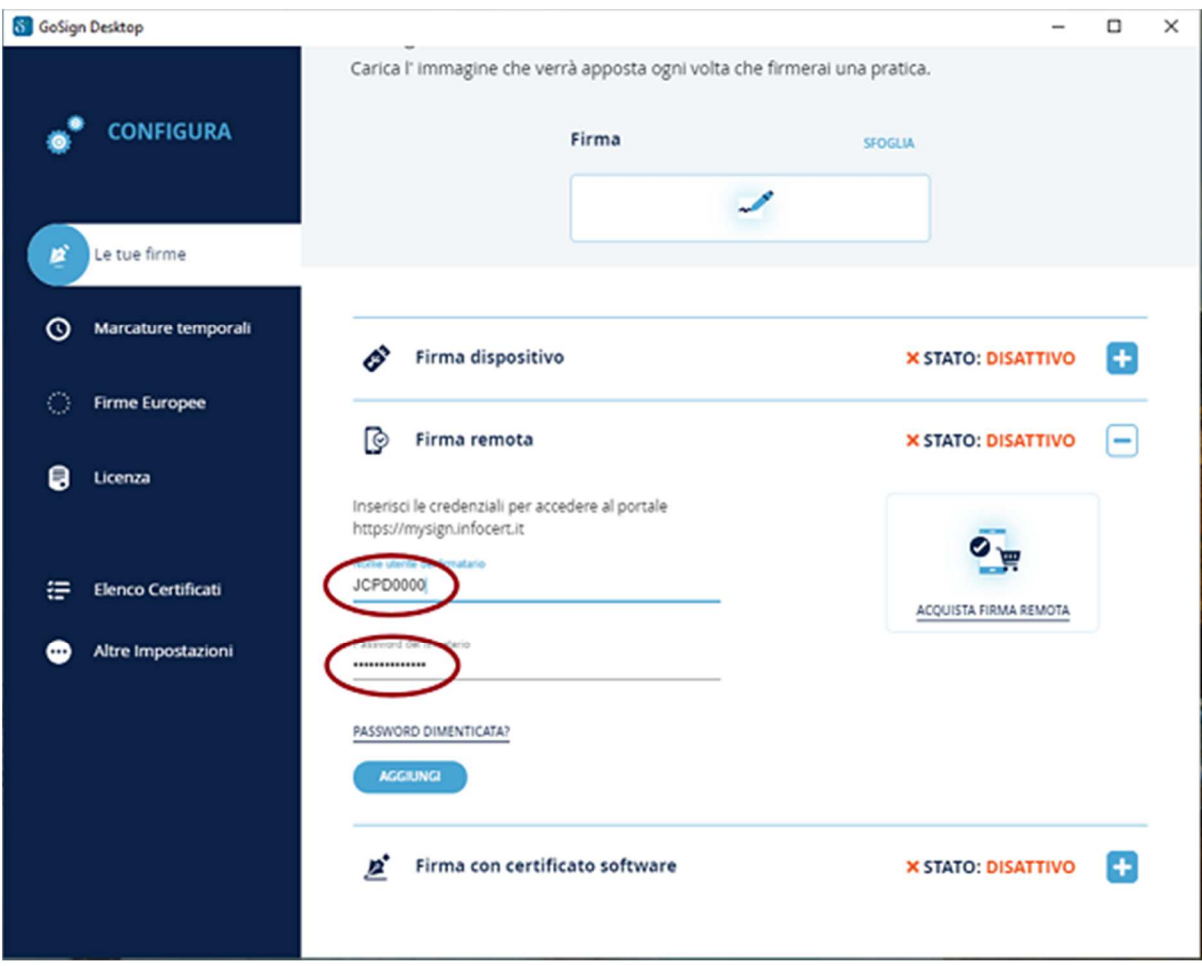

## **FIRMA DI UN DOCUMENTO GENERICO**

Per procedere alla firma di un documento generico:

- avviare il programma GoSign Desktop e cliccare sulla funzione "Firma";
- selezionare il documento che si desidera firmare e cliccare su "Apri";
- verrà chiesto di selezionare la tipologia di firma desiderata cliccando su "Scegli".

Ricordiamo che le possibilità sono:

- CADeS, genera un file .p7m, a partire da un qualunque tipo di file (foglio di lavoro, foglio di calcolo, file immagine);

- PADeS, genera un .pdf a partire da un .pdf. In questo caso è possibile (non obbligatorio) apporre graficamente la firma, selezionando "Visualizza la firma nel documento" (1) ed effettuando un doppio click nella posizione desiderata (2).

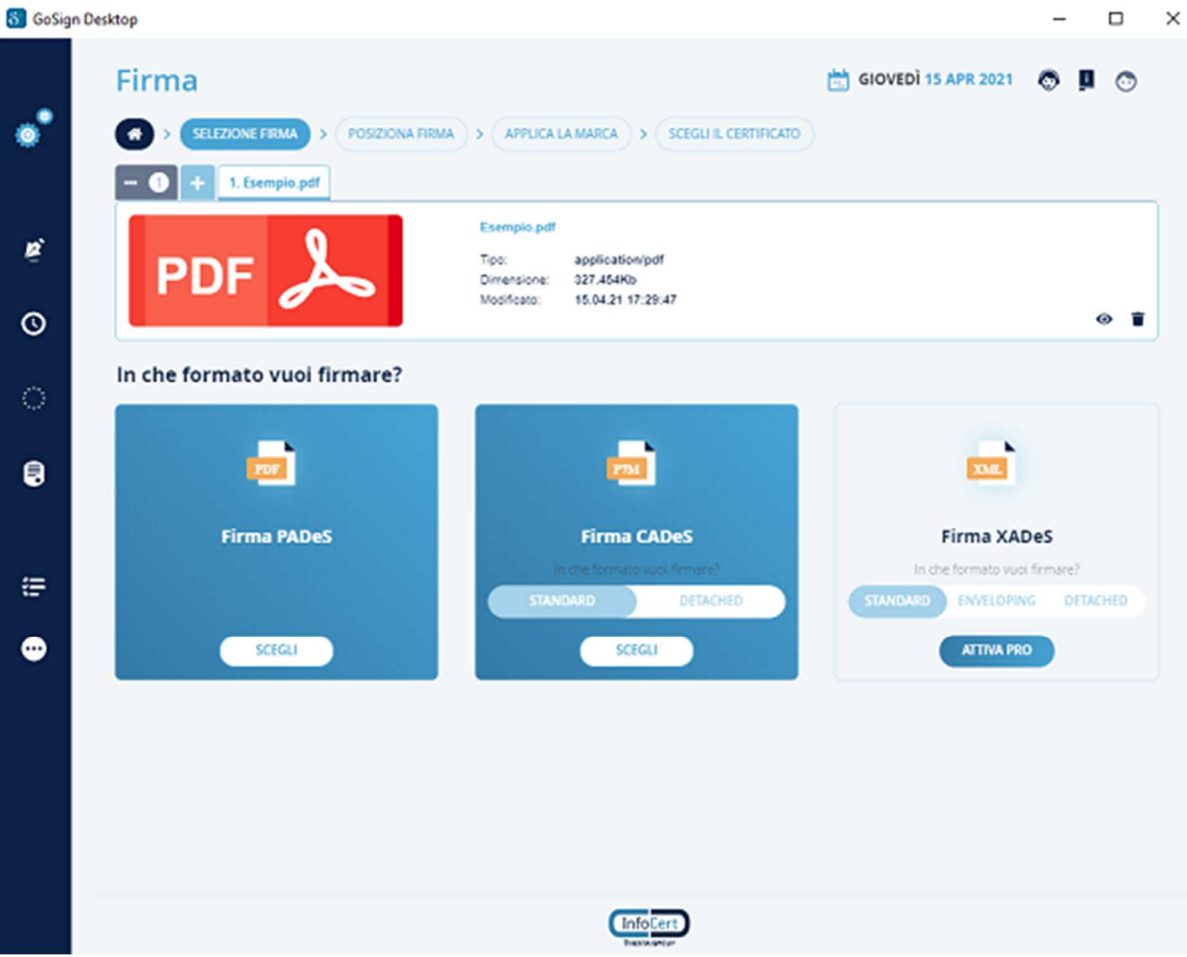

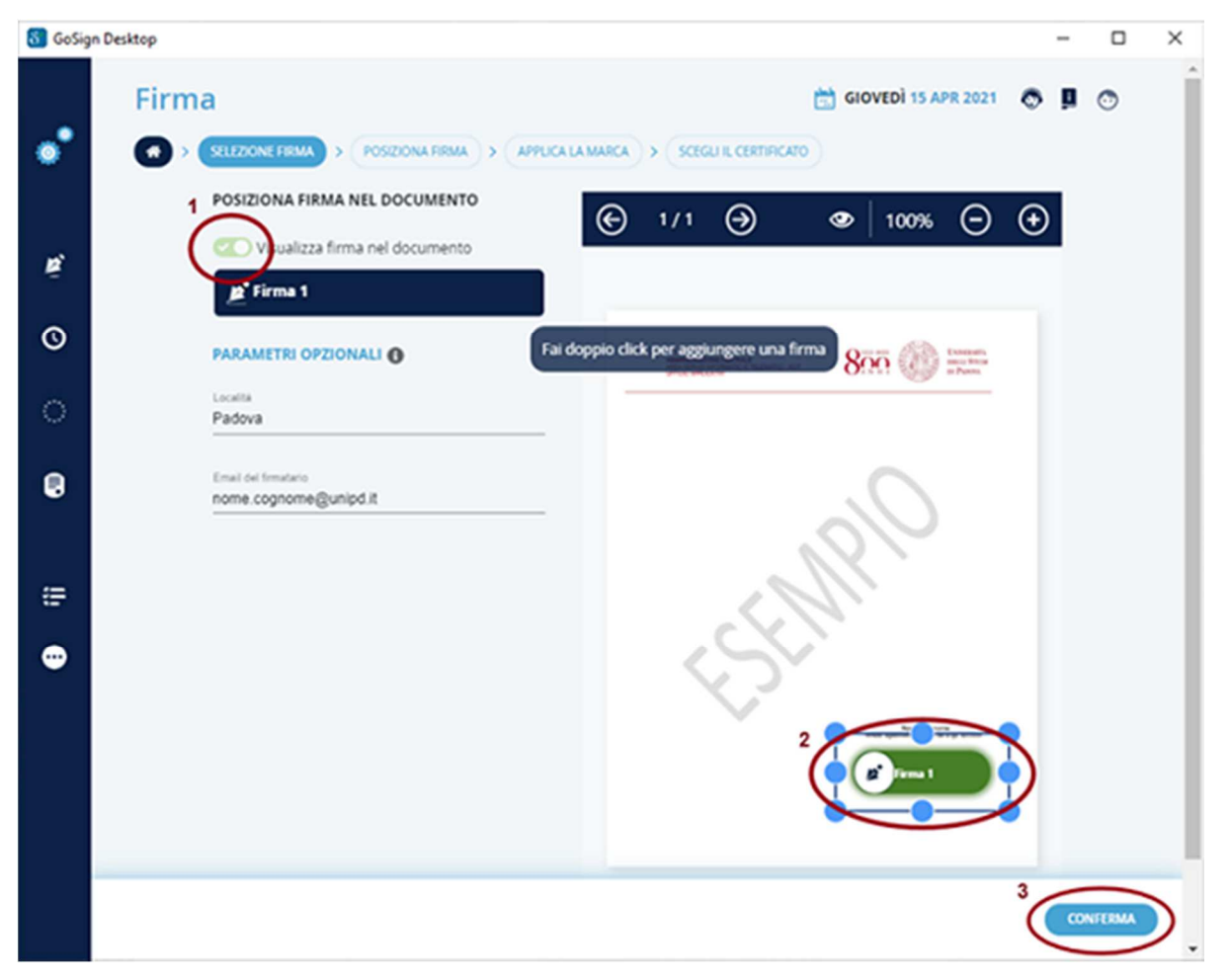

Dopo aver svolto le operazioni precedenti, cliccare sul pulsante "Conferma" (3), sia in questa che nella successiva schermata.

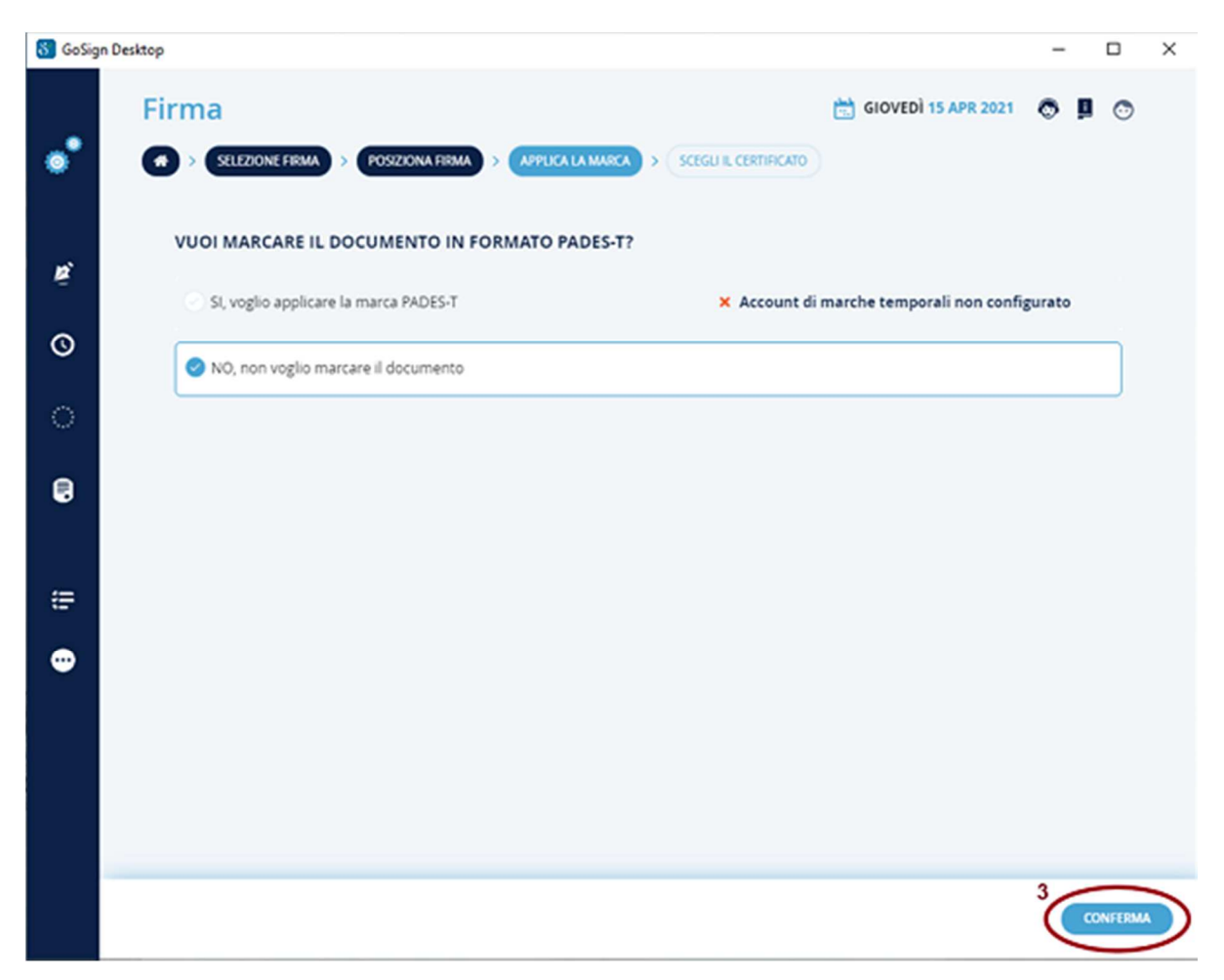

Ora bisognerà premere "Firma remota" e scegliere l'account con cui firmare, successivamente selezionare la cartella di destinazione e il nome del file da creare. Attenzione se non viene fatto questo passaggio il file originale verrà sovrascritto.

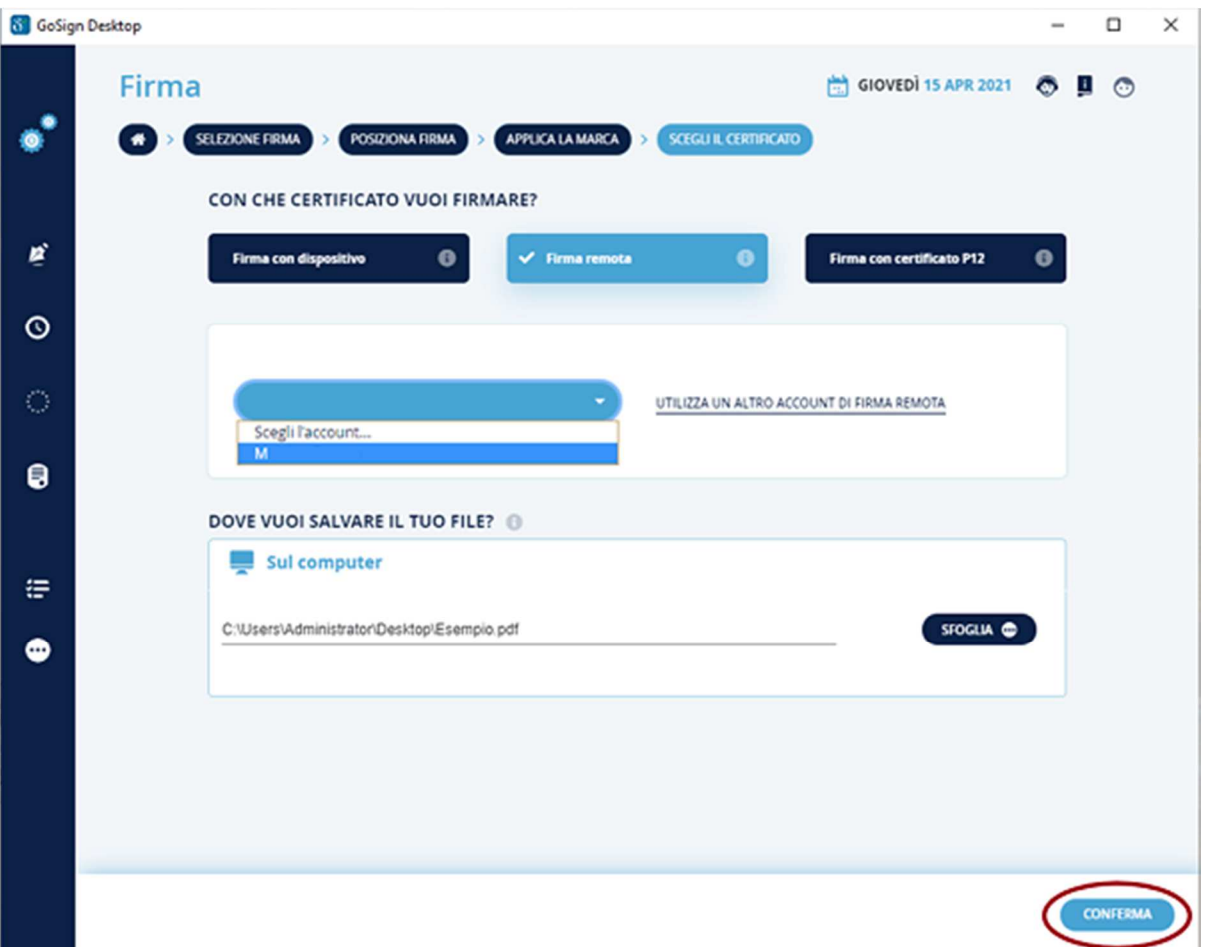

A questo punto viene chiesto di inserire il PIN di firma (numero a 8 cifre scelto al primo accesso), successivamente premere "Conferma".

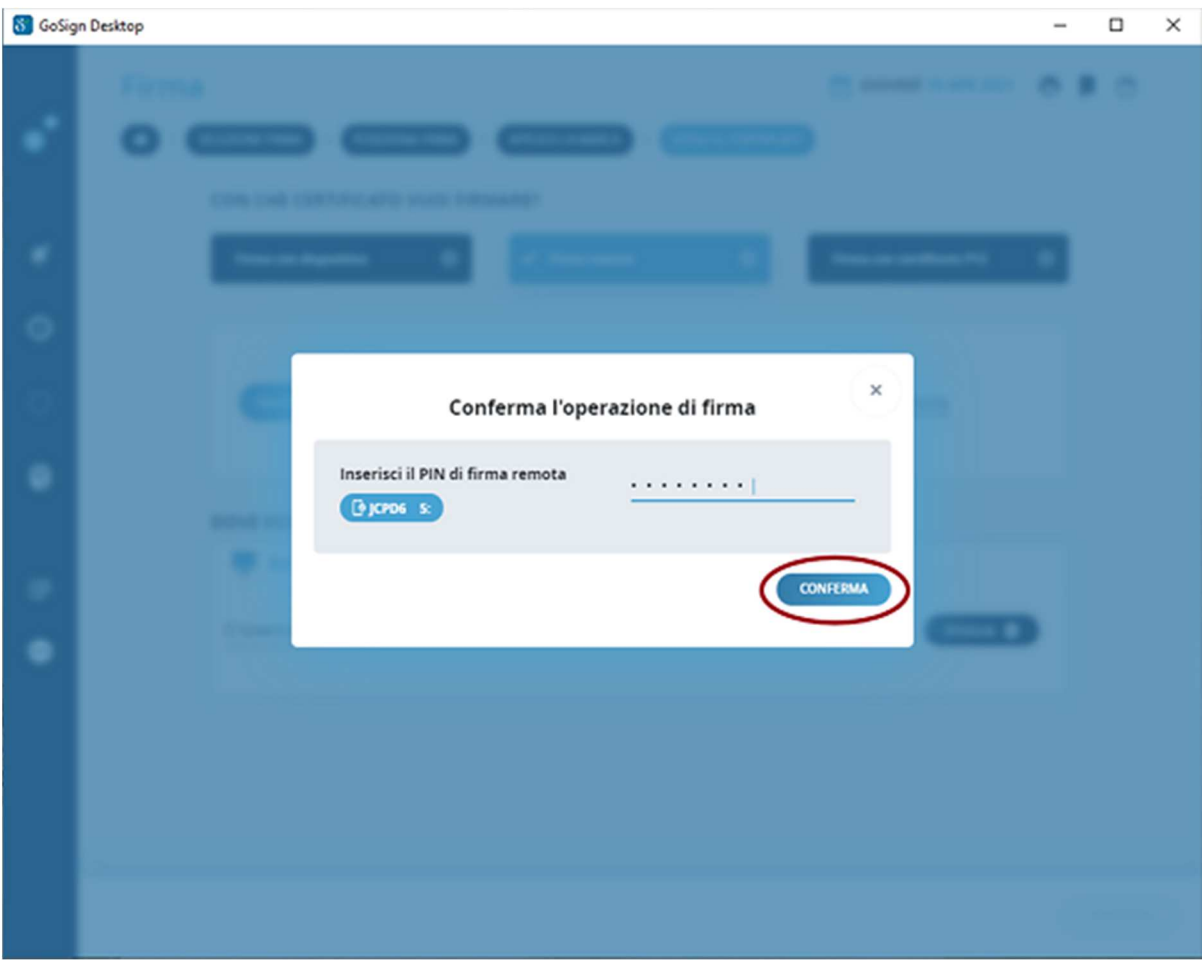

Successivamente bisogna inserire l'OTP (generato dal vostro dispositivo) ed infine scegliere "Conferma".

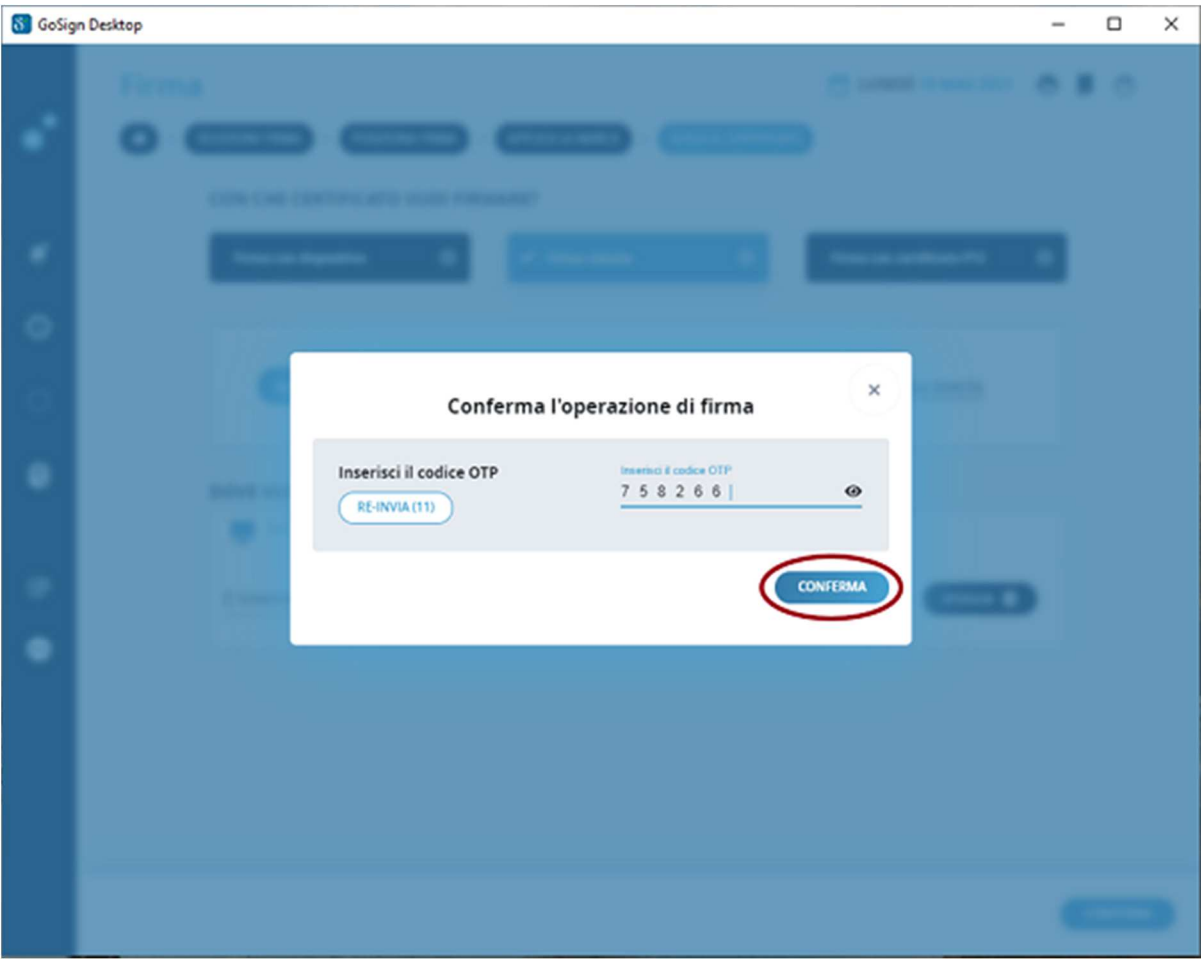